# アビリンピック高知大会2020

## 。。。。。。<br>表計算Aコース

#### (1)競技時間

<u>せいげんじ かん</u><br>制限時間は 120分とします。

(2)使用機器について

灬<sub>じょうせっち</sub><br>会 場設置の機器を使用します。

- (3)その他
	- ゝ競技会 場の指定された席で競技して下さい。
	- ▶配布する課題は、係りの者の合図があるまで開かないで下さい。
	- ▶競技中に機器が故障した場合は、係りの者に連絡の上、指示に 従 って下さい。
	- )。<br><mark>≻印刷は不要です。</mark>
	- **▶ファイルはデスクトップに保存して下さい。**
	- ゝ指示のない項目については、競技者の判断で行 って下さい。|

しんきとくん えいきょう<br>(審査得点に影 響はありません)

<u>、かとうかいうこ</u>。<br>▶回答完了後、Excel は 終 了 せずに 入 力 状 態のままにしておいて下さい。

ある学習塾では 10 名の塾生徒に 3 つの学習コースを提供しています。

塾の管理するため学習スケジュールや請求額をエクセルで作り上げてください。

【課題1】

- (1) 佐藤 茂さんのデータをファイル「一覧表.txt」をセル L2 からコピーして貼付けな さい。 (わからない場合は、手入力しなさい。)
- (2) セル C2~L2 を縮小して全体を表示する設定にしなさい。
- (3) セル O2~O4 に\マークを設定しなさい。
- (4) セル A3~A33 に日付を求める計算式を入力しなさい。
- (5) セル A3~A33 に「X 日」と表示する設定にしなさい。
- (6) セル N7 にセル A1から今月末日を求める計算式を入力し、日付(MM/DD)形式に設定 しなさい。
- (7) セル N7 で求めた日を参照し、セル A31~A33 の日がエラーにならないように計算式 を入力しなさい。
- (8) また上記セル(A31~A33)に値が出ない場合は、空白表示にする設定にしなさい。
- (9) セル B3~B33 に曜日を表示するように計算式を入力または表示設定をしなさい。
- (10)セル A31~A33 が来月の日になる場合は、空白表示にするようにしなさい。
- (11)セル範囲(A3:L33)に条件付き書式を使い、土曜日の行は青文字、青、アクセン ト5、白+基本色80%で塗りつぶしを設定しなさい。

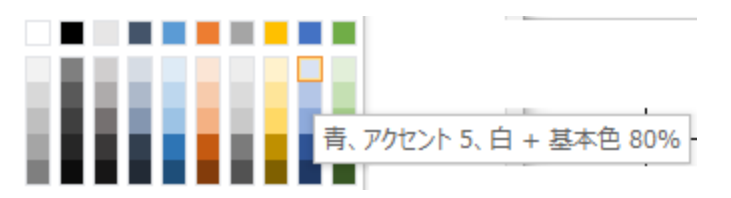

(12)セル範囲(A3:L33)に条件付き書式を使い、日曜日の行は赤文字、オレンジ、ア クセント2、白+基本色80%で塗りつぶしを設定しなさい。

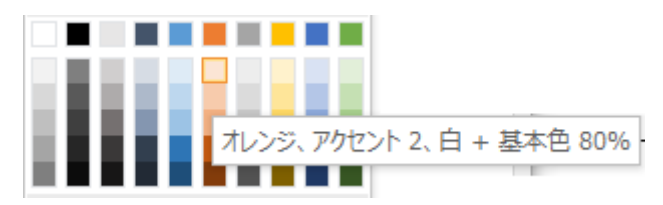

- (13)セル範囲(C3:L33)に入力規則より A,B,C をリストから入力する形式に設定しな さい。
- (14)セル範囲(C3:L33)に A,B、C 以外の値が入力された場合、以下のようなエラーメ ッセージが表示されるようにしなさい。

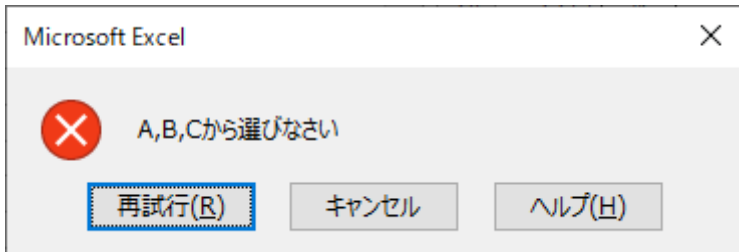

- (15)セル O7 に土曜日と日曜日以外の日数を求める計算式を入力し、「X 日」という表示 形式にしなさい。
- (16)セル範囲(C35:L37)にそれぞれの学習コースの回数を求める計算式を入力しな さい。
- (17)セル範囲(C38:L38)に合計を求める計算式を入力しなさい。
- (18)セル範囲(C40:M40)のチェック用にセル範囲(C38:L38)に合計と違った場合、 セルを赤色で塗りつぶす設定をしなさい。
- (19)セル範囲(M8:P14)に図形メモを挿入しなさい。 县本図形 ·图圖○ AN*O* AO AO ① ① 00GOODFBCGOO  $\begin{array}{c} \square\ \square \ \heartsuit \ \heartsuit \ \veartsuit \ \varnothing \ \square \ \end{array}$  $\cup$ УE プロック矢印
- (20)上記で挿入した図形のスタイルをパステル-ゴールド、アクセント4にしなさい。 Abc Abc Abc

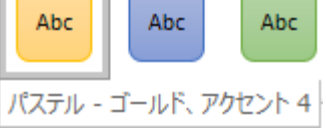

(21)図形にテキストの追加をしなさい。文章は以下のとおりとする。

急な休みを取る場合は、必ず電話を入れるようにしてください。

- (22)文章を左詰めに設定し、フォントサイズを16ptにしなさい。
- (23)セル範囲(N2:O4)にコースという名前を付けなさい。

### 完成図

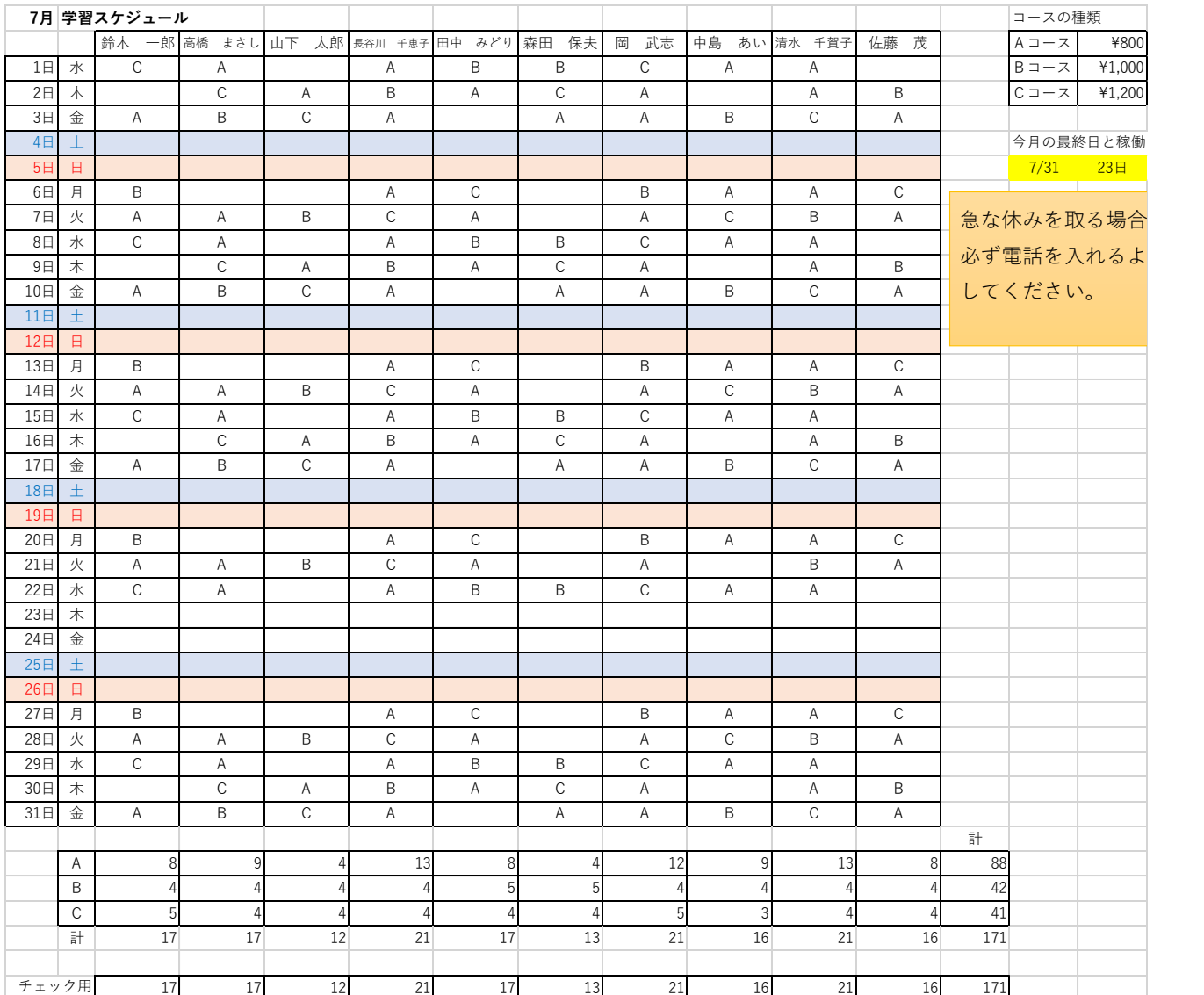

【課題2】

シート「集計表」を完成させなさい。

- (1) セル A3~A33 にシート一覧表から日付を参照しなさい。
- (2) セル A3~A33 に「X 日」と表示する設定にしなさい。
- (3) セル B3~B33 に曜日を表示するように計算式を入力または表示設定をしなさい。
- (4) セル範囲(A3:F33)に条件付き書式を使い、土曜日の行は青文字、青、アクセント 5、白+基本色80%で塗りつぶしを設定しなさい。

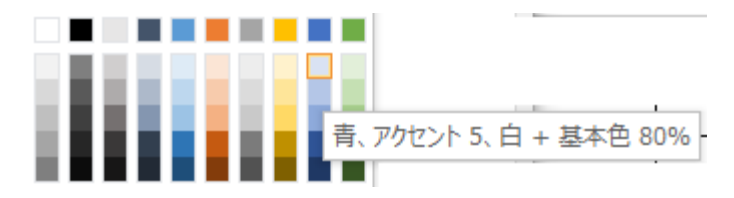

(5) セル範囲(A3:F33)に条件付き書式を使い、日曜日の行は赤文字、オレンジ、アク セント2、白+基本色80%で塗りつぶしを設定しなさい。

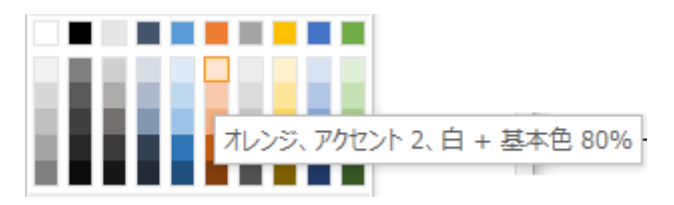

- (6) セル C3~C33 にシート一覧表から A コースを集計する計算式を入力しなさい。
- (7) セル D3~D33 にシート一覧表から B コースを集計する計算式を入力しなさい。
- (8) セル E3~E33 にシート一覧表から C コースを集計する計算式を入力しなさい。
- (9) セル F3~F33 に合計を求める計算式を入力しなさい。
- (10)セル C34~F34 に合計を求める計算式を入力しなさい。
- (11)セル C36~E36 に名前コースを利用し、金額の合計を求める計算式を入力しなさい。
- (12)セル F36 に合計を求める計算式を入力しなさい。

### 完成図

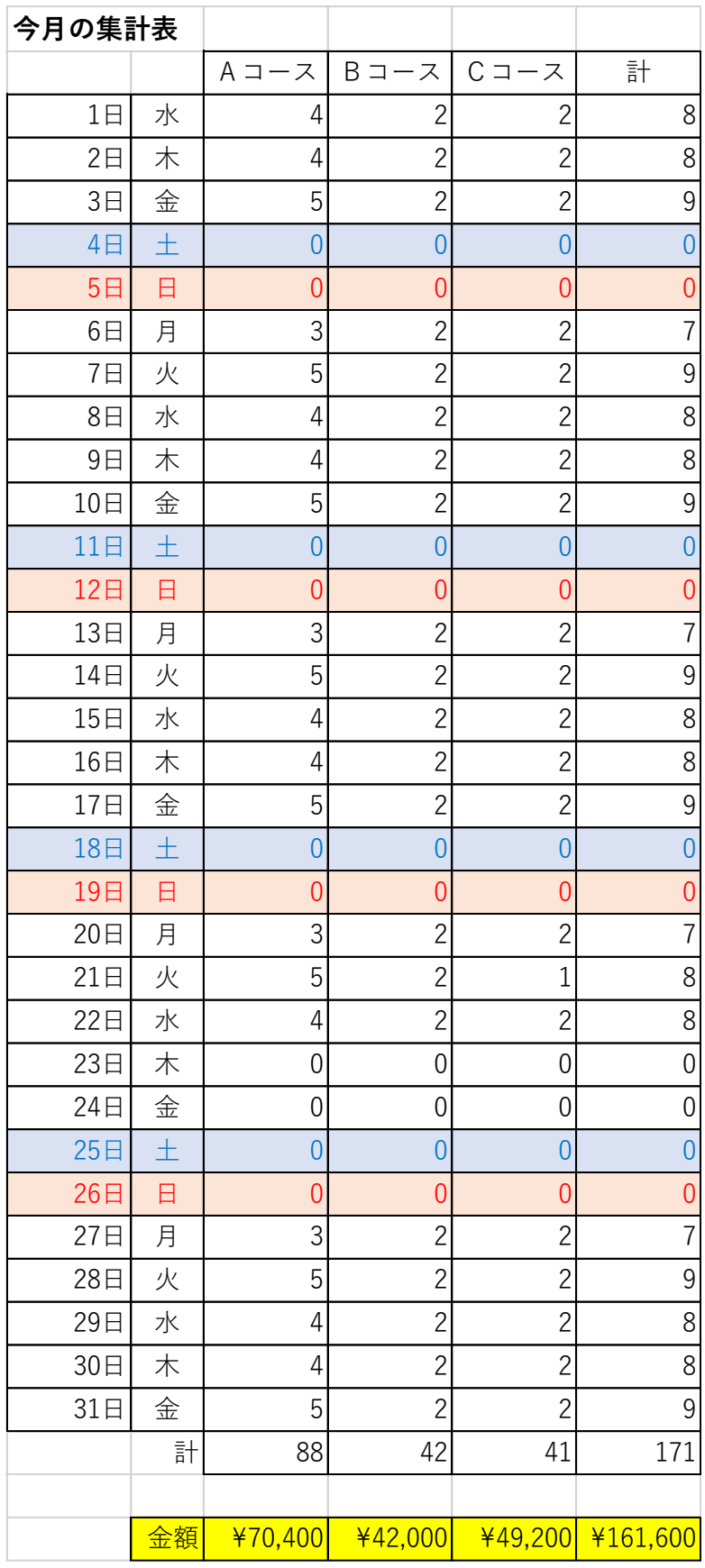

【課題3】

シート「請求表」を完成させなさい。

- (1) セル A3~A12 にシート一覧表から塾生徒の名前を=INDEX 関数と ROW 関数を使って、 参照する計算式を入力しなさい。 ※分からない場合は、名前のコピーして下さい。 (点数は下がりますが次からの問が出来ません)
- (2) セル B3~B12 に塾生徒の A コースの利用日数を求める計算式を入力しなさい。
- (3) セル C3~C12 に利用日数から金額を求める計算式を入力しなさい。
- (4) セル D3~D12 に塾生徒の B コースの利用日数を求める計算式を入力しなさい。
- (5) セル E3~E12 に利用日数から金額を求める計算式を入力しなさい。
- (6) セル F3~F12 に塾生徒の C コースの利用日数を求める計算式を入力しなさい。
- (7) セル G3~G12 に利用日数から金額を求める計算式を入力しなさい。
- (8) セル H3~H12 に利用日数の合計を求める計算式を入力しなさい。
- (9) セル I3~I12 に利用金額の合計を求める計算式を入力しなさい。
- (10) セル H13 に日数の合計を求め、セル H3~H13 に「X 日」と表示されるように設定し なさい。
- (11) セル I13 に金額の合計を求めなさい。

完成図

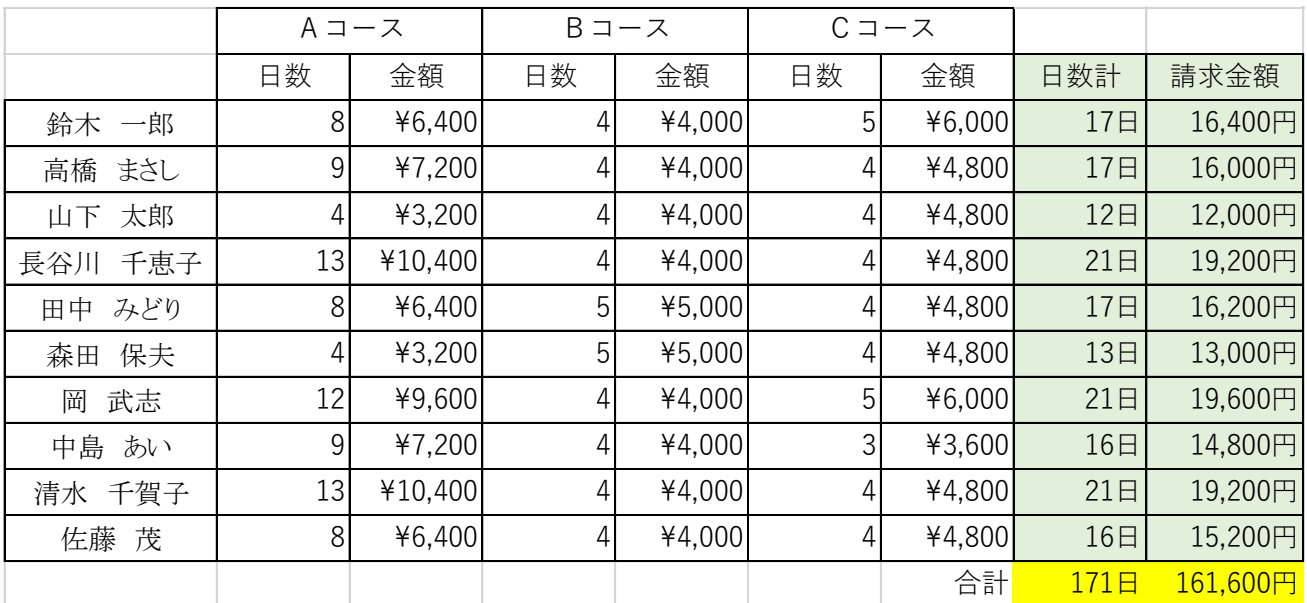

#### 【課題 4】 かだい

シート「成績表」を完成させなさい。

- (1) 各科目とも 40 点未満は赤点です。 40 点未満の点数には、条件付き書式を使って文字色を赤色にしなさい。
- (2) セル H3~H12 に個人の合計を求める計算式を入れなさい。
- (3) セル I3~I12 対象科目計に、理系の人は、国語、数学、理科の 3 科目の合計、それ 以外の人は、国語、社会、英語の 3 科目の合計を求める計算式を入力しなさい。
- (4) セル I3~I12 対象科目計に「X 点」という風に"点"を表示させなさい。
- (5) セル J3~J12 結果に「合格」「不合格」を表示させる計算式を入力しなさい。 結果(合否判定)は、全科目で赤点が無いこと。および、系列における対象科目が各 60 点以上あれば、合格とする。対象科目は上記問い(3)を参照。
- (6)(5)で求めた「合格」のセルには条件付き書式を使い、赤色太字にしなさい。
- (7) セル J14 に合格者人数を求める計算式を入れなさい。
- (8) セル J15 に合格者の内、理系の人の合格者数を求める計算式を入れなさい。
- (9) セル J14~J15 に"X 人"と表示するように書式設定しなさい。
- (10) セル A3~J12 を合計点数の降順に並び替えしなさい。
- (11) セル C14~G14 に各科目の計を求める計算式を入力しなさい。
- (12) セル C15~G15 に各科目の平均を求め、四捨五入をして小数点第 1 位まで表示させる 計算式を入力しなさい。
- (13) セル C16~G16 に理系の人の科目別平均を求め、四捨五入をして小数点第 1 位まで表 示させる計算式を入力しなさい。
- (14) 表からグラフを作成しなさい。グラフの種類はレーダーとする。
- (15) グラフのタイトルを「アビリン教室の成績チャート」としなさい。
- (16) 系列「平均」を表示させ、線の色を「青」、スタイルを「点線」としなさい。
- (17) 平均のラベルを表示し、色を「青」にして項目ラベルの下に表示させなさい。
- (18) 系列「清水 千賀子」を追加しなさい。
- (19) 系列「山下 太郎」を追加しなさい。
- (20) 新しいシートにグラフを移動させ、シート名を「グラフ」に変更しなさい。

※その他、グラフの大きさや色については指定しません。 仕上がりイメージを参考に、成績表のサイズに合わせるようにしてください。 完成図

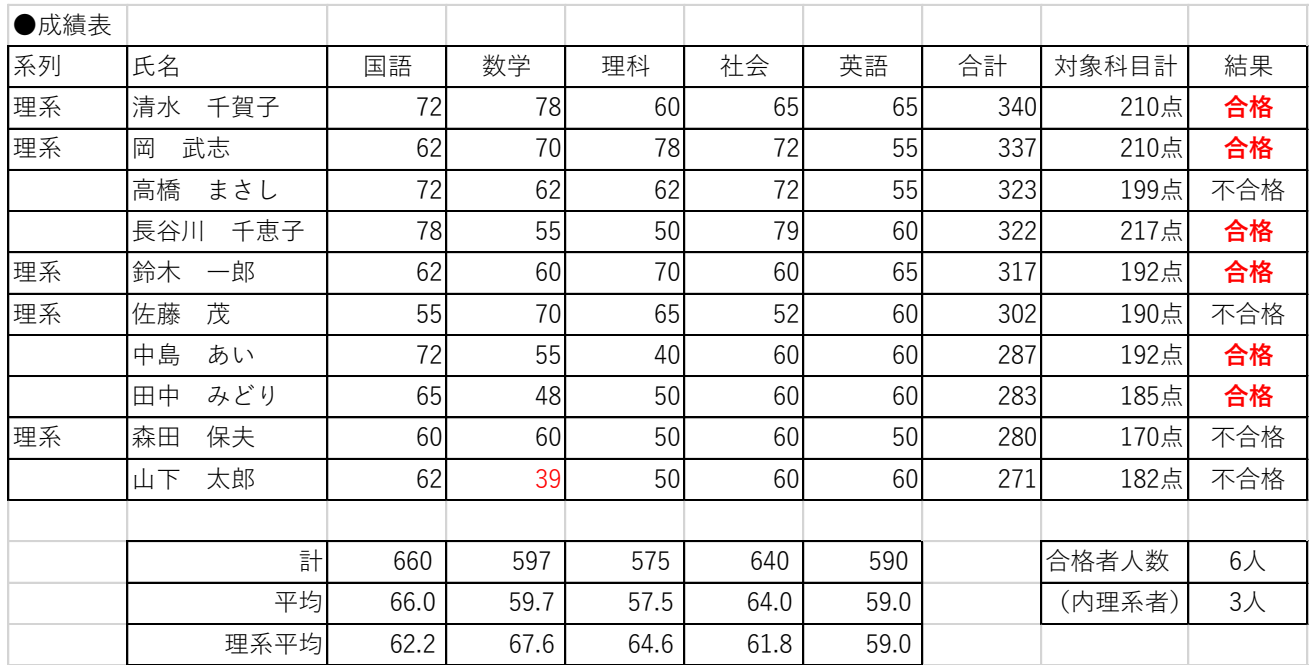

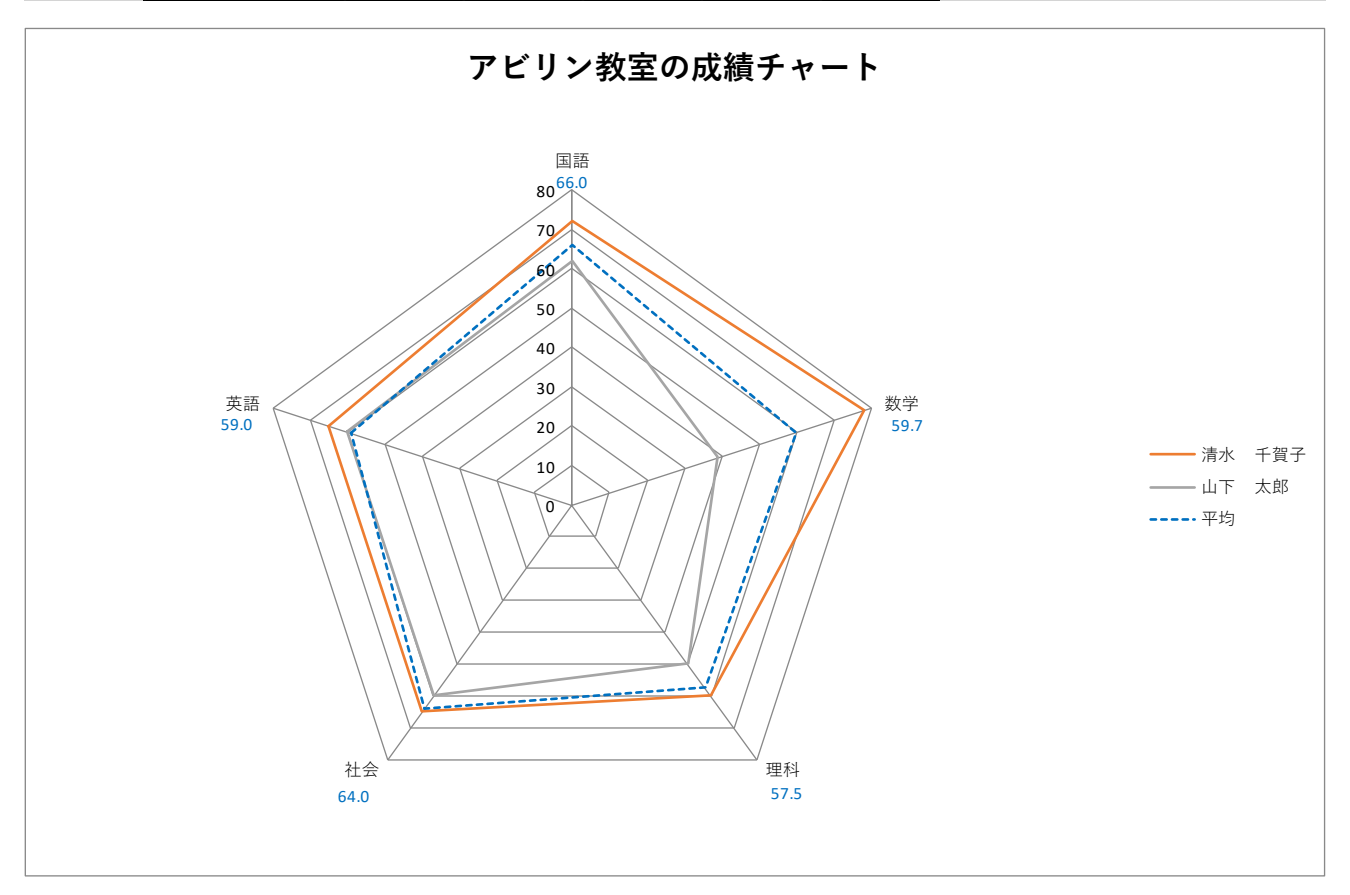

お疲れ様でした。 デスクトップにファイル名を上書き保存して下さい。 また、Excel は終了せずに、入力した状態のままにしておいて下さい。